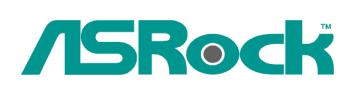

# *Reference Technique- Q&R* TSD-QR-75 (le 3 Septembre, 2009)

#### 1. Q: Le Nettop ION330 supporte t'il les modes Dolby Digital 5.1 ou DTS 5.1 ?

 **R:** Le Nettop ION330 supporte les modes Dolby Digital 5.1, DTS 5.1 and LPCM 7.1 uniquement sous Windows Vista (Et versions ultérieures).

Veuillez vous reporter aux étapes suivantes pour paramétrer votre système.

1. Veuillez installer le HOTFIX: KB959458 ou procéder à la mise à jour de Vista à l'aide du Service Pack 2.

Lien de téléchargement des correctifs: http://support.microsoft.com/kb/959458

- 2. Veuillez installer les pilotes dans l'ordre indiqué ci-dessous
	- a. Pilote Via HD Audio 7100d
	- b. Pilote Nvidia HD Audio 1.0.0.51
	- c. Pilote Nvidia nForce All in 1 v20.14
- 3. Pour effectuer les tests, Nous utiliserons PowerDVD 9.0.
- 4. Accédez au panneau de configuration -> Son -> Configurez en mode Stéréo,

5.1.

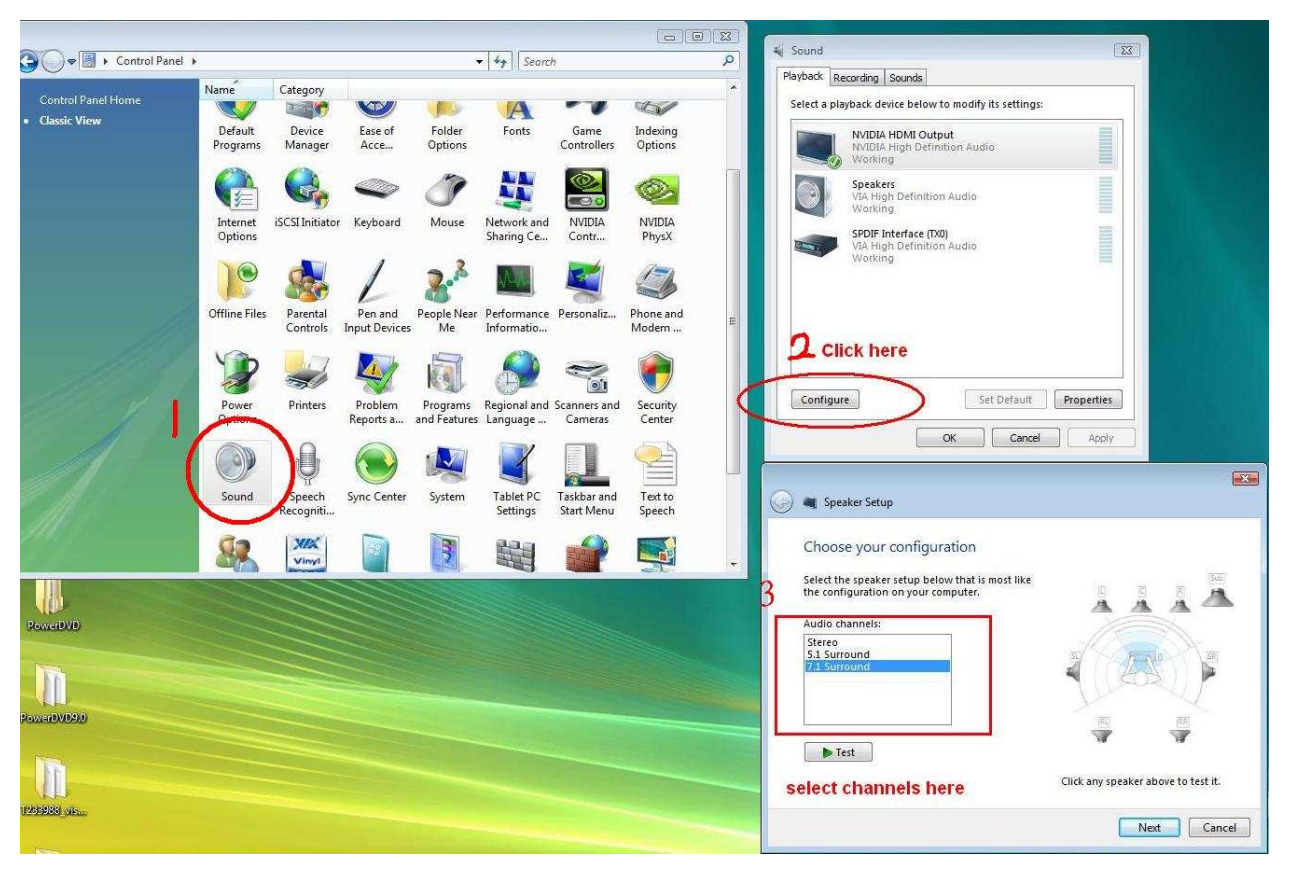

5. Accédez au panneau de configuration -> Son -> Propriétés pour ajuster le mode Dolby Digital DTS en 48 KHz.

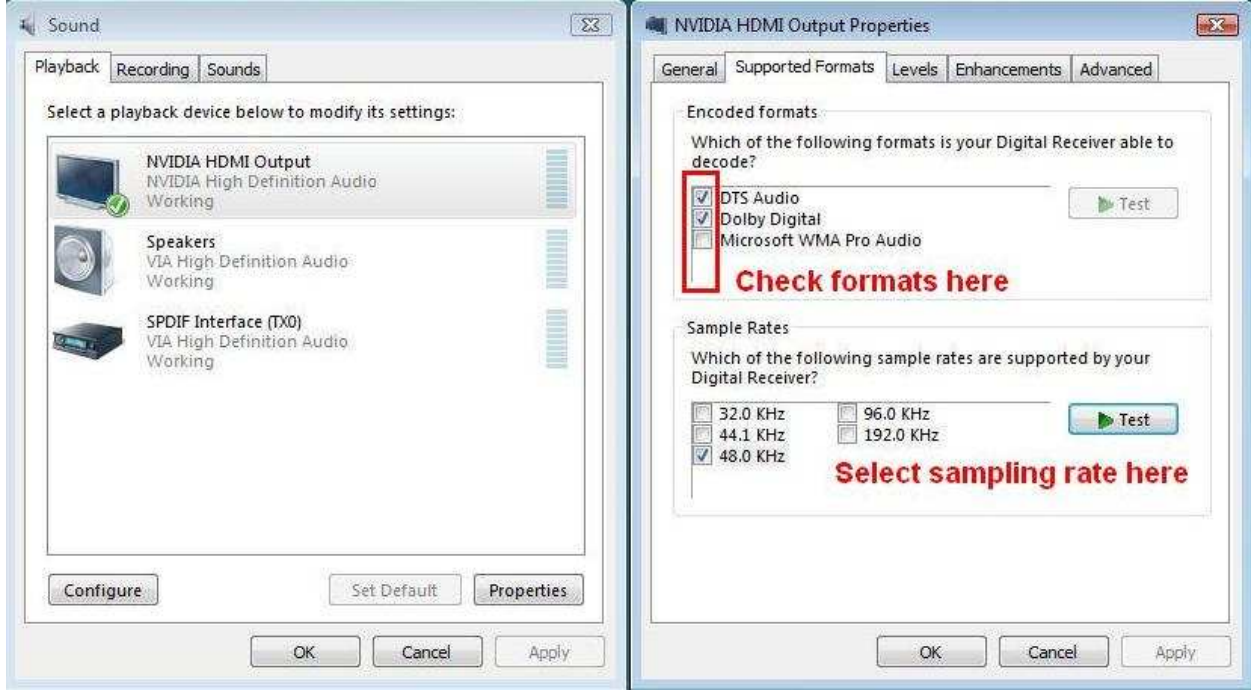

6. Effectuez un clic droit dans PowerDVD -> Réglages -> Audio

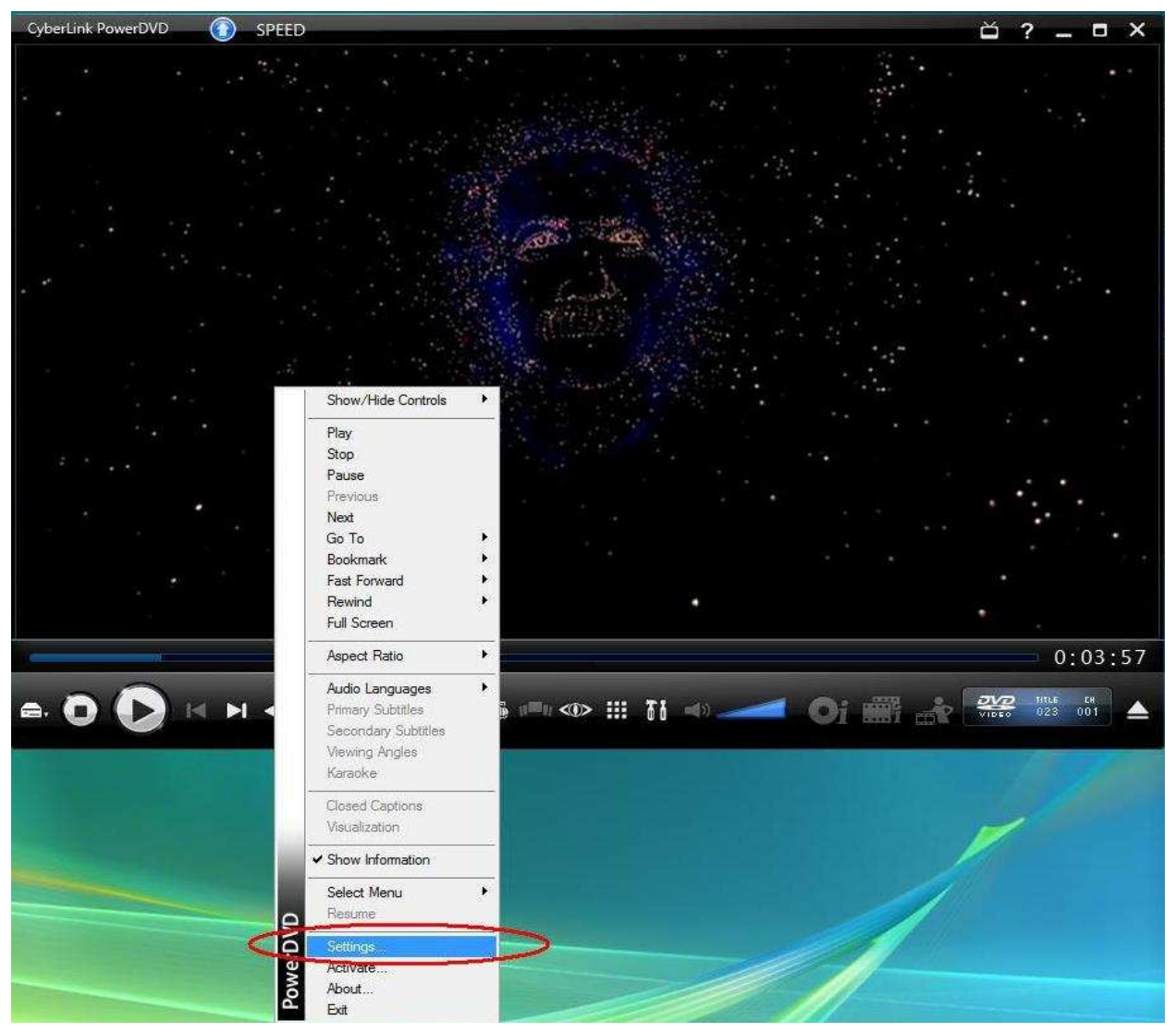

- a. Haut-parleurs -> Utiliser HDMI (Réglage Vista actuel)
- b. Mode de Sortie -> DD/DTS non décodé vers périphérique externe.

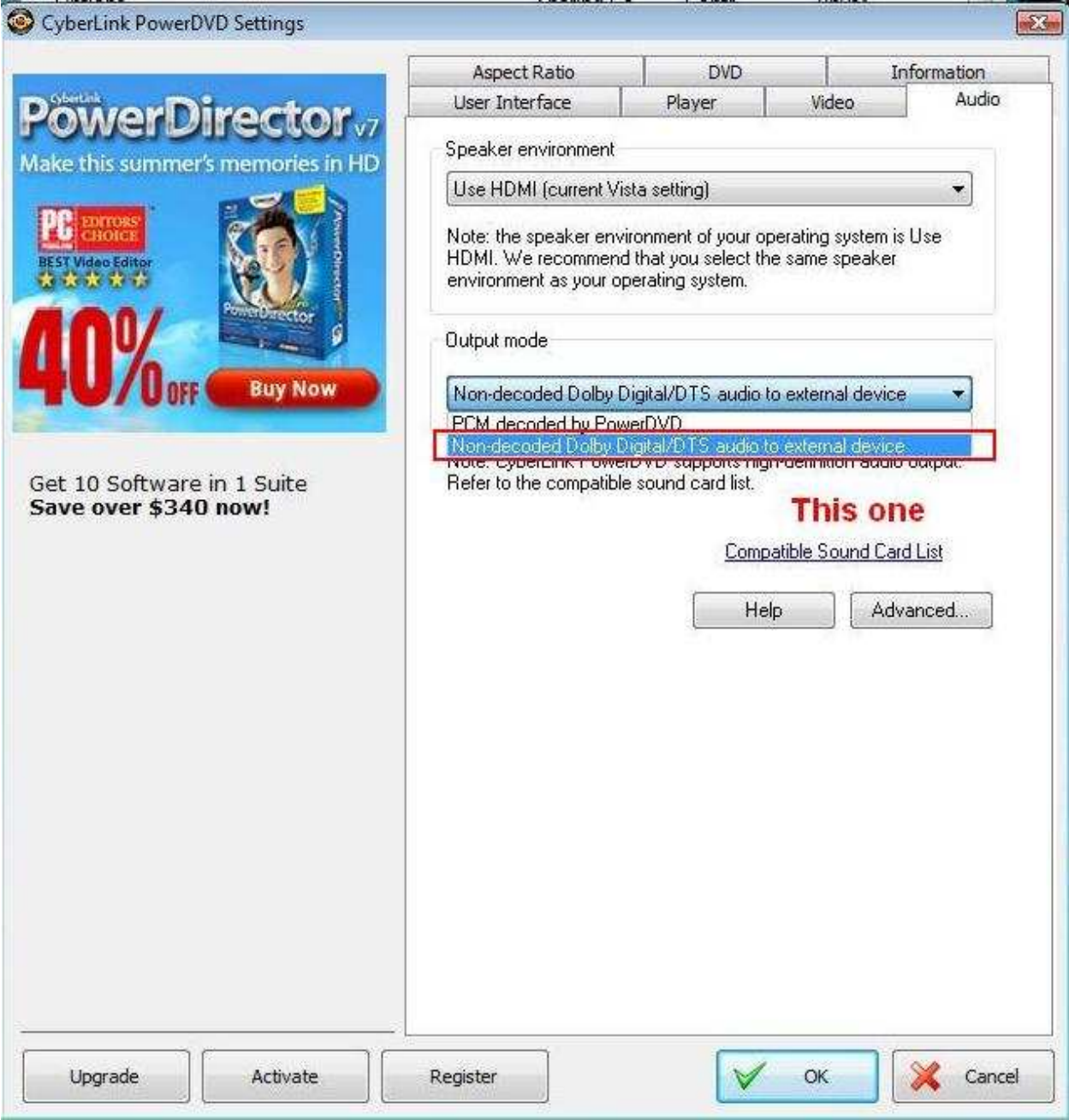

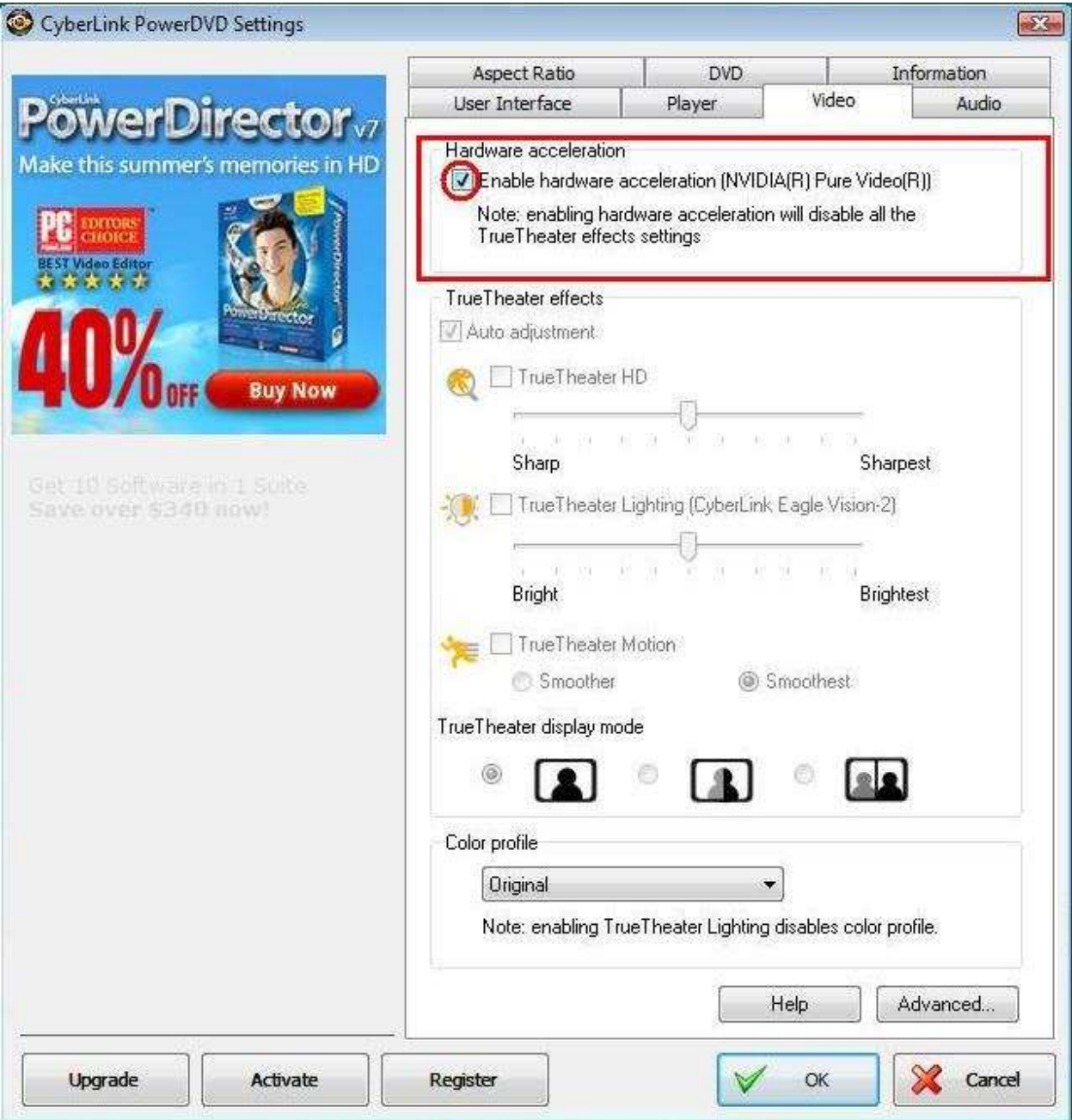

mode Dolby Digital 5.1.

![](_page_5_Picture_23.jpeg)

\* Si voulez une sortie en mode DTS 5.1, veuillez régler ce mode dans le menu audio du DVD.

\* Pour votre information, le DVD utilisé lors du test supporte les modes Dolby Digital 5.1 et DTS

5.1,

### 2. Q: Pourquoi je n'entend aucun son sous Windows XP quand je connecte un câble **HDMI sur le ION330?**

 **R:** Voici quelques éléments susceptibles de résoudre ce problème,

- 1. Veuillez réinstaller Windows XP et installer les pilotes requis dans l'ordre indiqué ci-dessous:
	- a. Pilote et Application HD Audio (VIA HD Audio driver)
	- b. Pilote HDMI HD intégré (Nvidia HDMI driver)
	- c. Pilote All in 1 (Tout en un).
- 2. Comme indiqué sur la capture, veuillez installer un pilote d'affichage depuis le CD de support -> Autres -> Affichage -> XP32\_185.66 -> Setup.exe

![](_page_6_Picture_7.jpeg)

3. Veuillez vérifier dans le gestionnaire de périphériques que le pilote d'affichage a été mis à jour en version 6.14.11.8576.

![](_page_7_Picture_76.jpeg)

4. Dès que vous branchez un haut-parleur arrière sur le ION330, le mode de sortie du son sera AUTOMATIQUEMENT réglé sur "HD Audio Rear Output", c'est pourquoi durant ce tests vous ne devez connecter que le câble HDMI vers le téléviseur et vous assurer que le mode de sortie du son est réglé sur "Nvidia HD Audio"

## 3. Q: J'ai installé deux cartes graphiques Nvidia sur ma carte mère, mais je ne trouve **pas l'option permettant d'activer le mode SLI dans le panneau de configuration Nvidia ? ?**

**R:** Les indications ci-dessous peuvent vous aider à trouver une solution à ce problème.

 1. Si votre carte mère est équipée d'une carte switch SLI/XFire, veuillez la régler sur la position 8x/8x. Si votre carte mère ne dispose pas de ce module, veuillez sauter cette étape..

- 2. Retirez la carte graphique du slot PCIe 1.
- 3. Redémarrez Windows.
- 4. Installez à nouveau le pilote de la carte graphique.
- 5. Remontez la carte graphique dans le slot PCIe 1 et remontez également le pont

#### SLI.

6. Activez la fonction SLI via le panneau de contrôle Nvidia..

![](_page_8_Picture_15.jpeg)

7. Ou veuillez télécharger et installer le dernier pilote VGA depuis le site internet de Nvidia.

http://www.nvidia.com/Download/index.aspx?lang=en-us